# **Receipt parser server**

**Monolidth**

**May 26, 2021**

## **GETTING STARTED**

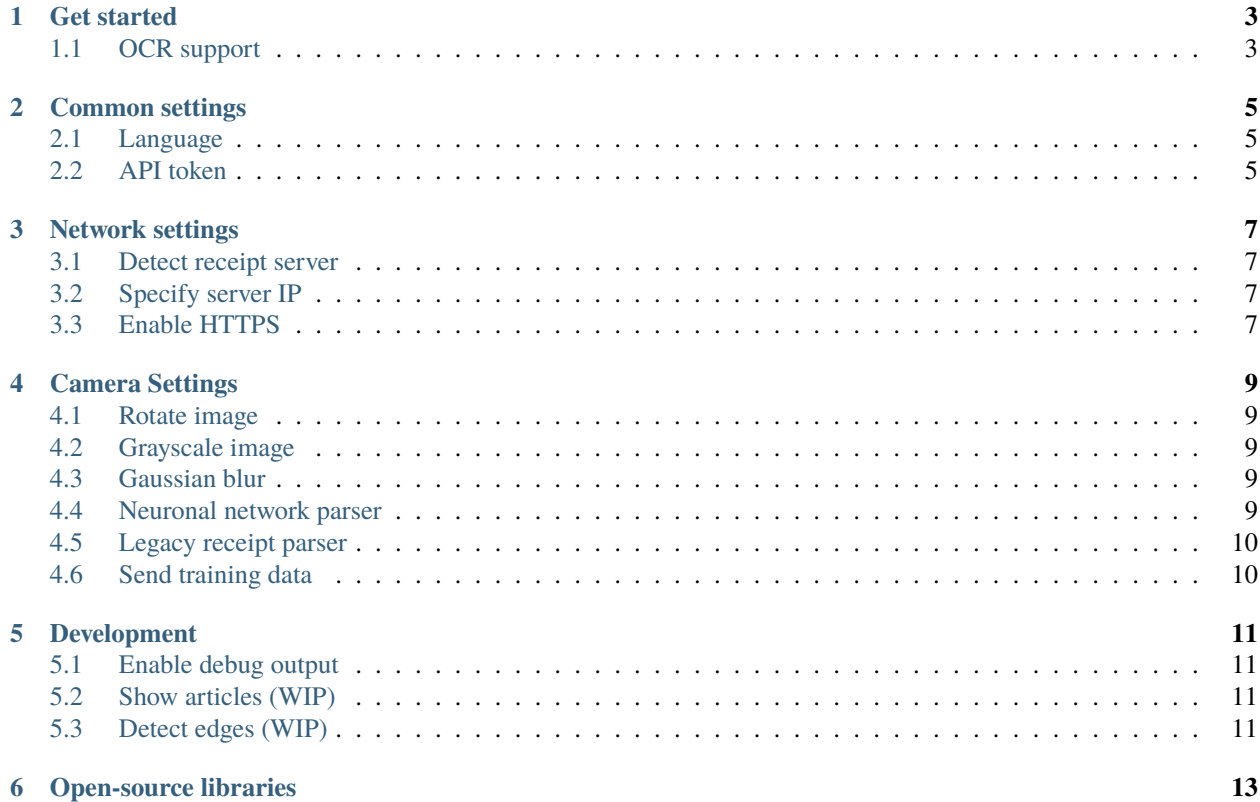

Receipt manager app is a minimalistic application to mange receipts.

## **GET STARTED**

<span id="page-6-0"></span>At the moment, there are precompiled releases available on our [Github release page](https://github.com/ReceiptManager/receipt-manager-app/releases/) or in the [FDROID](https://android.izzysoft.de/repo/apk/org.receipt_manager) repository.

After, the installation you can add, insert and manage receipts. However, a small configuration is required for OCR.

## <span id="page-6-1"></span>**1.1 OCR support**

Before you can use OCR to extract the key information out of your receipt a [receipt server](https://github.com/ReceiptManager/receipt-parser-server) **is required.** For more information, please read the receipt parser server [documentation.](https://receipt-parser-server.readthedocs.io/en/master/)

After, executing the receipt parser server. The *API-TOKEN* is shown on the server console. The receipt server IP is the IP of your server, the receipt parser server is executed on.

#### **Now, you have to specify following information:**

- 1. Server Address
- 2. API token

#### **For that go to :**

- *SettingsWidget/API token* and specify the API token.
- *SettingsWidget/Server* and specify the receipt parser server domain or IP address.

For more information, please read the settings documentation.

**TWO**

## **COMMON SETTINGS**

## <span id="page-8-1"></span><span id="page-8-0"></span>**2.1 Language**

You can select between the German and English language.

## <span id="page-8-2"></span>**2.2 API token**

The API token is shown on the server console. You can scan the QR code printed on the server console or type the API token manually. To apply the API token, press the button with the arrow icons.

*Tip: If you don't want to use an API token, you could leave this field empty.*

#### **THREE**

## **NETWORK SETTINGS**

## <span id="page-10-1"></span><span id="page-10-0"></span>**3.1 Detect receipt server**

This feature allows finding the receipt parser server. To identify the receipt parser server, the zeroconf protocol is used. This feature works only if both (client and server) are connected to the same network and are in the same subnet. If the receipt parser server appears, you can press on icon in order to automatically set the receipt parser server IP.

## <span id="page-10-2"></span>**3.2 Specify server IP**

You can specify the receipt parser server IP using the server Widget. You could use both domain or IP address.

The client performs a connection test if the server address is applied. If the connection test fails, the address is not applied and appear to be the address specified before or not set.

Valid IPs are e. g. 192.168.0.101 Valid domain: receipt-parser.xyz

*Tip: If you use a domain name, please don't specify the protocol.*

## <span id="page-10-3"></span>**3.3 Enable HTTPS**

By default, HTTPS is enabled but you could also disable HTTPS if you want to.

**Please note that this is not recommended but might be useful for testing.**

## **FOUR**

## **CAMERA SETTINGS**

<span id="page-12-0"></span>To improve the quality of the image and the receipt parser output you can set various parameters depending on your conditions.

## <span id="page-12-1"></span>**4.1 Rotate image**

The client does not detect the rotation of the image by default. By default, the image is taken horizontally and no rotation is required. If you want to take an image vertically, enable rotation. This allows rotating the image by 90 degrees.

**Rotating detection is planned for the future.**

## <span id="page-12-2"></span>**4.2 Grayscale image**

This option is recommended to be set. Grayscaled images are easier to parse. However, if you have a bad lighting conditions, you could disable this feature.

## <span id="page-12-3"></span>**4.3 Gaussian blur**

Enable if the image has a lot of noise.

## <span id="page-12-4"></span>**4.4 Neuronal network parser**

The neuronal network parser is more flexible, since it does not require a fixed rule set. Therefore, is more suitable for bigger projects. However, the neuronal network parser is not implemented in the receipt parser server at the moment.

At the moment the receipt legacy parser is always used since the trained German, English and French receipt dataset was to small.

## <span id="page-13-0"></span>**4.5 Legacy receipt parser**

The receipt legacy parser uses a fixed rule set. You can define your store names in the receipt parser configuration file.

If the store name is not present in the configuration file, the receipt parser could not determine the store name, thus the receipt data and total (if present).

## <span id="page-13-1"></span>**4.6 Send training data**

The receipt training dataset is used to train the neuronal network parser. The neuronal network parser works good on English receipts and on certain stores e.g. Starbucks. However, the parser performs bad on German receipts.

The receipt training dataset is not uploaded to any third-party service, it is uploaded to your receipt parser server. You have full control over your receipt dataset.

## **FIVE**

## **DEVELOPMENT**

## <span id="page-14-1"></span><span id="page-14-0"></span>**5.1 Enable debug output**

Enable debug output shows are more detailed error message e.g. the performed POST request.

## <span id="page-14-2"></span>**5.2 Show articles (WIP)**

Allow, to show the items on the receipt.

# <span id="page-14-3"></span>**5.3 Detect edges (WIP)**

Allows to detect the edges of your receipt and cut of non receipt content.

**Tip: increase the distance, if it does not work**

**SIX**

## **OPEN-SOURCE LIBRARIES**

<span id="page-16-0"></span>Show all open source libraries used in this client.